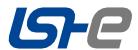

# **APP & Web User Guide**

LSHE Residential ESS (RPI Series)

Version: V1.0

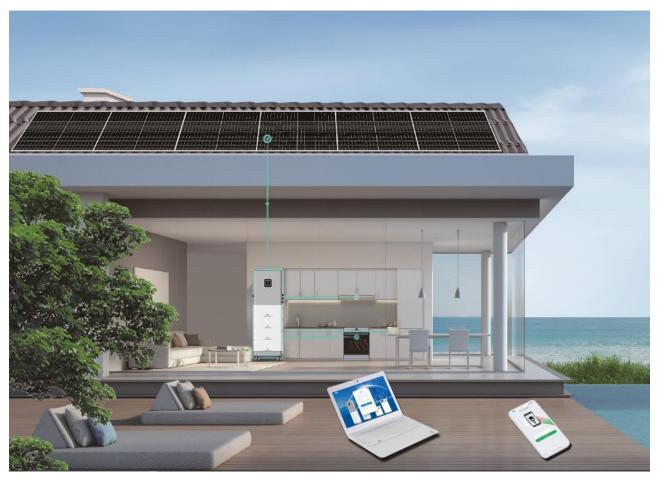

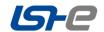

# **Contents**

# APP Version User Guide

| Explanation of nouns                                | 1  |
|-----------------------------------------------------|----|
| 1、Quick start                                       | 1  |
| 2. Device Monitor                                   | 4  |
| Device Details                                      | 4  |
| 1) data logger information                          | 15 |
| 2) Debugging of Data Logger                         | 16 |
| 3) Restart the data logger                          | 17 |
| 4) Delete the data logger                           | 18 |
| Web Version User Guide                              |    |
| Explanation of nouns                                | 1  |
| Login                                               | 1  |
| 1、Website                                           | 1  |
| 2、Login page                                        | 1  |
| 3. Overview after login                             | 2  |
| 4. Click the user name after setting up the account | 3  |
| 5. Click the "Go home", after entering the page:    | 3  |
| 6. Viewing alarm information                        | 4  |
| 7. System setting                                   | 4  |
| QuickStart                                          | 5  |
| Add device on the end user page                     | 5  |
| Step 1: Entrance                                    | 5  |
| Step 2: Add Device                                  | 6  |
| Step 3: Add successfully                            | 6  |
| My Device                                           | 7  |
| Device management                                   | 7  |
| My Device                                           | 7  |
| Device details                                      | 8  |
| Project management                                  | 12 |
| New project                                         | 12 |
| Project management                                  | 13 |
| Function application                                | 13 |
| Data logger management                              | 13 |
| Alarm management                                    | 18 |
| Rate setting                                        | 19 |
| Account correlation                                 | 19 |
| Account security                                    | 19 |
| Contact information                                 | 20 |

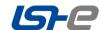

# **APP Version User Guide**

# Explanation of nouns

| Noun        | Explanation                                                                                                    |
|-------------|----------------------------------------------------------------------------------------------------|
| Device      | The object monitored by the APP, that is your inverter/energy storage machine.                                                             |
| Date logger | It refers to the data logger connected to the device, which can transmit the device data to the cloud for display through the data logger. |

# 1 , Quick start

# 1.1 Install the LSHE software APP

**IOS:** Apple App store search "LSHE"

Android: Google app store search "LSHE"

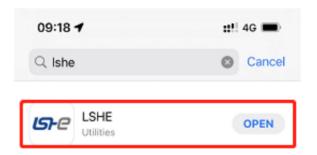

#### QR code (Only Android):

Scan QR code with mobile browser to download APP

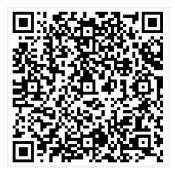

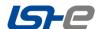

#### 1.2 Login

Access the login page (as shown in the following figure), enter the account and password as required, you can bind a mobile phone or email.

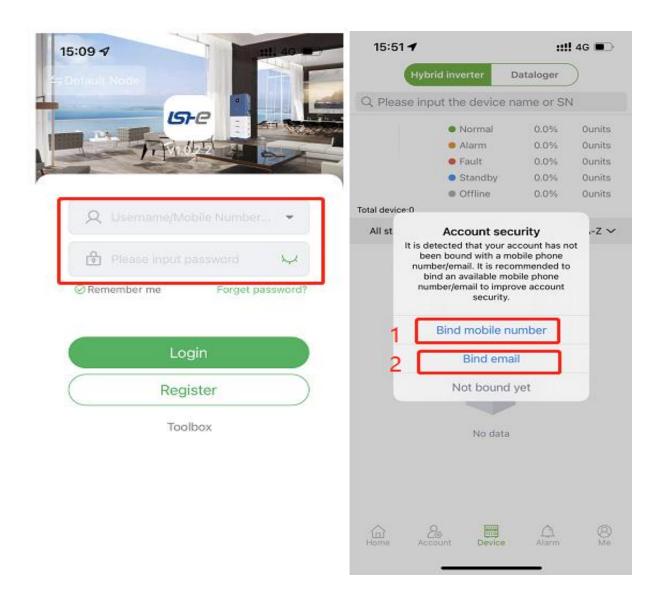

#### 1.3 Add device

### Step 1: Entry

Go to the data logger management interface and click Add + icon in the upper right corner.

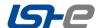

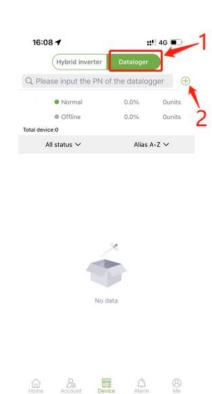

# Step 2: Add a device

Enter the PN number on the device or scan the QR code to complete the device information.

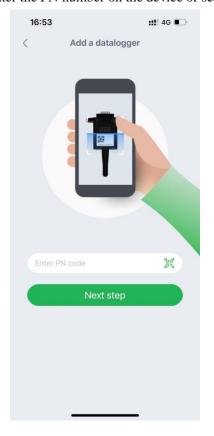

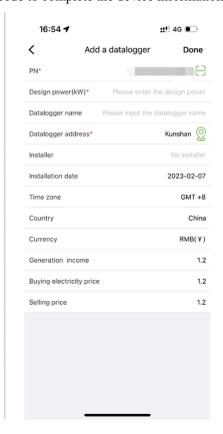

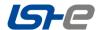

### Step 3: Add successfully

After adding a device, make sure that the device data can be migrated to the cloud. If the data logger does not have a network, data cannot be migrated to the cloud.

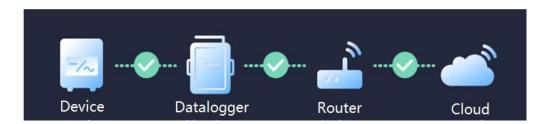

### 2 Device Monitor

### 2.1 Device Management

#### **Device List**

The device list displays all the devices under the current account. You can view the device status and basic parameters.

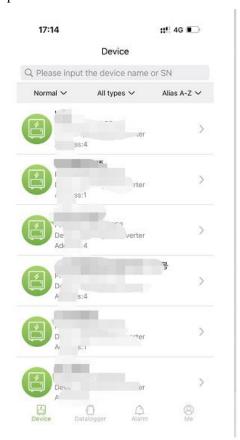

- Green indicates device is normal;
- Gray indicates device is offline;
- Red indicates device failure;
- Yellow indicates device warning;

#### **Device Details**

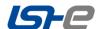

### 1) Energy flow diagram

You can view the working status and real-time power of the device. The important parameters of the equipment are displayed below. Click the equipment icon to view the relevant parameters of the equipment, photovolt aic panel, power grid, battery and load.

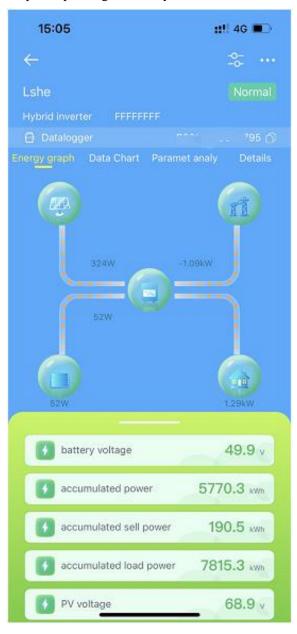

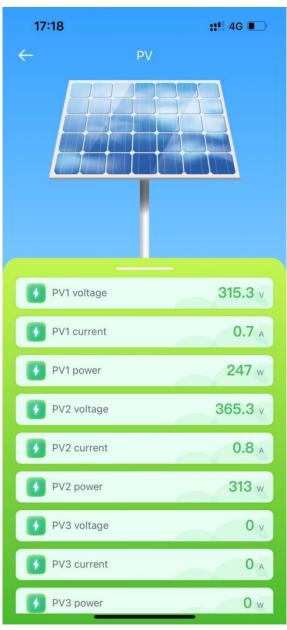

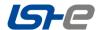

### 2) Data charts

#### You can view the total data chart of the device.

Day: The 24-hour real-time power area chart of the current day. (Update data in 5 minutes)

**Month:** The column chart of the daily power consumption of the current month.

**Year:** The column chart of the monthly electricity consumption of the current year.

**Total:** the column chart of the power consumption during the entire lifetime of the equipment.

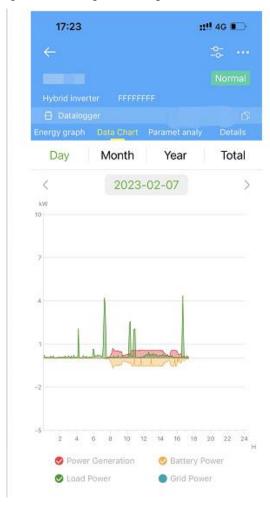

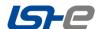

# 3) Parameter Analysis

You can select a device parameter or multiple parameters of the same dimension to view the line chart for data analysis and comparison.

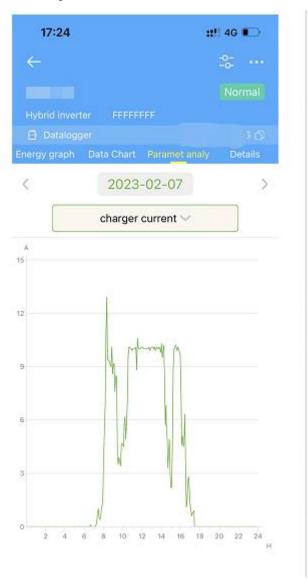

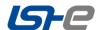

### 4) Data details

You can view the data details recorded by the device every five minutes.

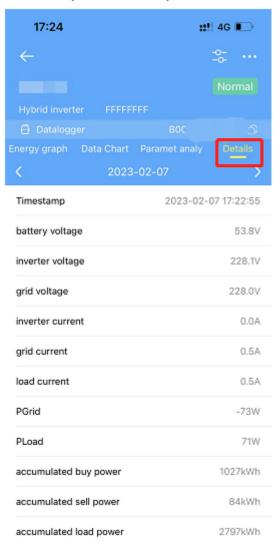

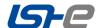

### 5) Equipment alarm

You can view all alarms and alarm statuses generated by the current device.

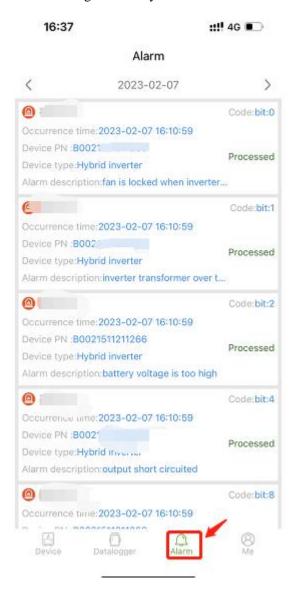

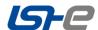

# 6) Equipment Control

Click the control icon in the upper right corner to issue commands to the device and read the current parameters.

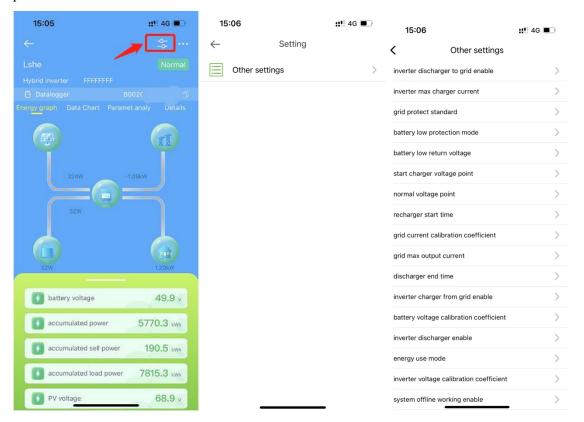

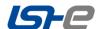

# 7) View the number of collectors

Click the data logger PN to view the information of the data logger connected to the device.

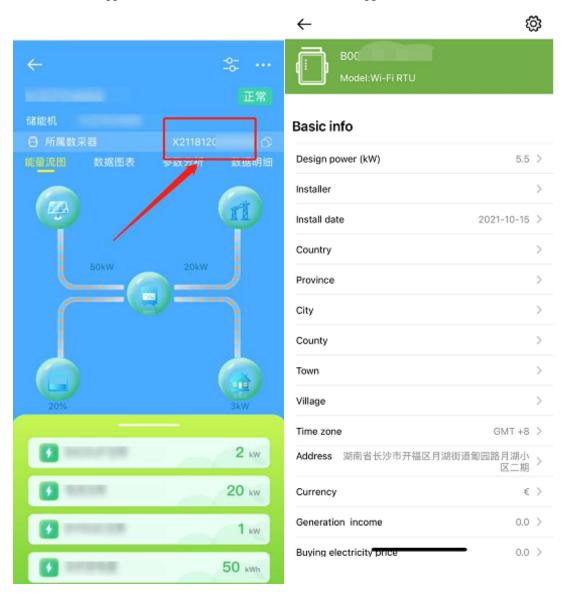

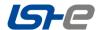

# 8) Edit the device name

Click in the upper right corner, click edit name to customize the device name.

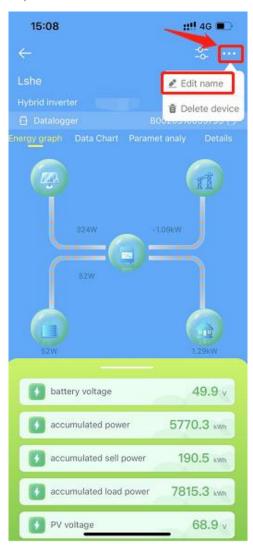

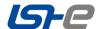

# 9) Delete the device

Click in the upper right corner, click "delete device" to delete the device.

After the device is deleted, if the device has not been replaced, then when the current account adds the device again, you can still see the previous data on the cloud.

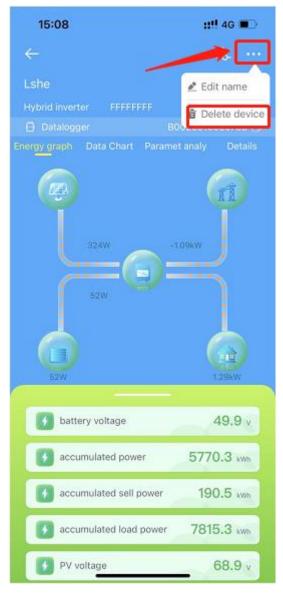

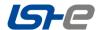

# 2.2 Data logger management

### Data logger list

Display all data loggers under your account. You can view the status, basic parameters, and connected devices of the data loggers.

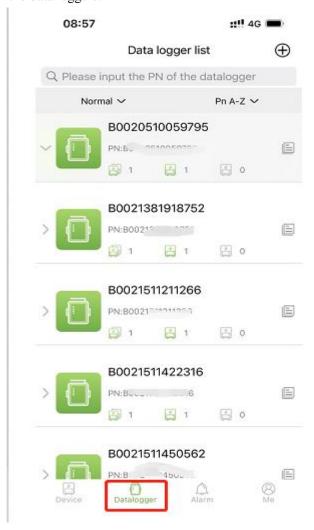

- Green indicates the data logger is normal
- Gray indicates the data logger is offline;

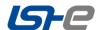

# Data logger details

# 1) data logger information

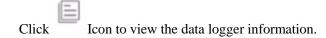

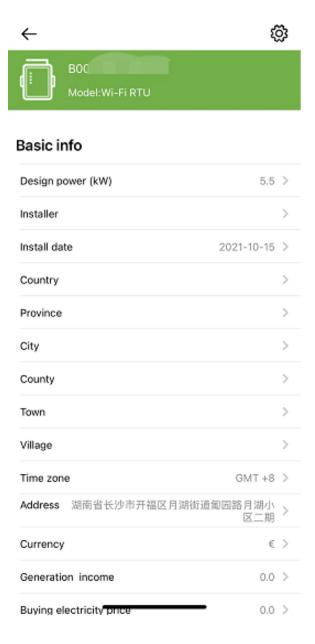

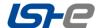

### 2) Debugging of Data Logger

By issuing hexadecimal debugging instructions to a device address, you can obtain device information for r emote debugging.

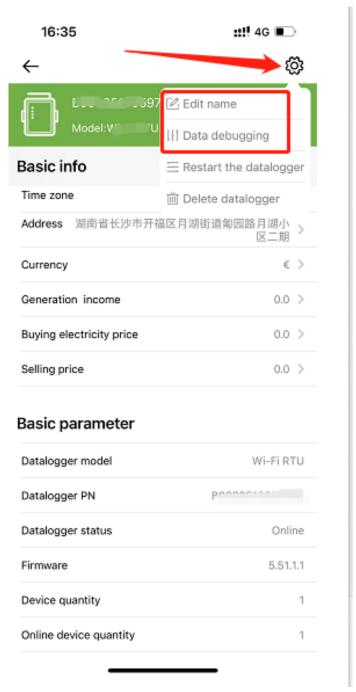

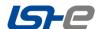

# 3) Restart the data logger

This feature allows you to remotely restart the data logger.

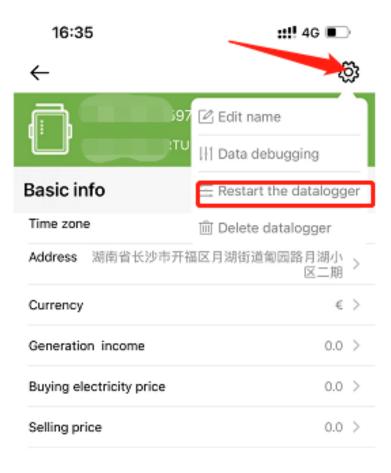

# Basic parameter

| Datalogger model       | Wi-Fi RTU |
|------------------------|-----------|
| Datalogger PN          | 95        |
| Datalogger status      | Online    |
| Firmware               | 5.51.1.1  |
| Device quantity        | 1         |
| Online device quantity | 1         |

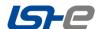

### 4) Delete the data logger

You must delete device data before deleting your device account.

After the device and data logger are deleted, the next time you use the current account to add the device agai n, you can still see the data that was previously deployed to the cloud.

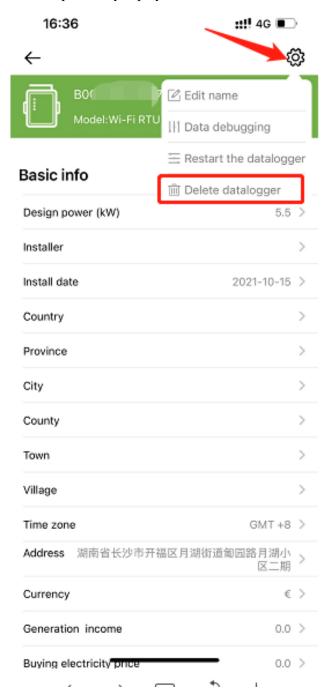

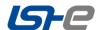

# Web Version User Guide

# Explanation of nouns

| Noun   | Explanation                                                                    |
|--------|--------------------------------------------------------------------------------|
| Device | The object monitored by the APP, that is your inverter/energy storage machine. |
| Date   | It refers to the data logger connected to the device, which can transmit       |
| logger | the device data to the cloud for display through the data logger.              |

# Login

# 1. Website

Website: <a href="https://lshe.dessmonitor.com">https://lshe.dessmonitor.com</a>

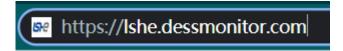

# 2. Login page

Go to the login page (as shown in the following figure), enter the use name and password as required.

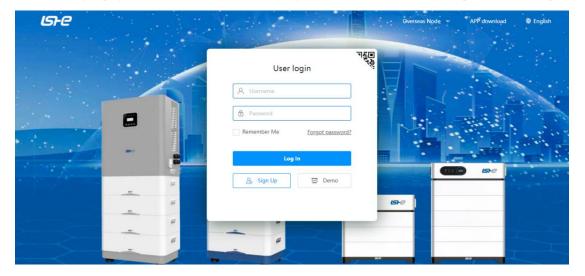

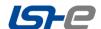

# 3. Overview after login

# Login page 1-Overview

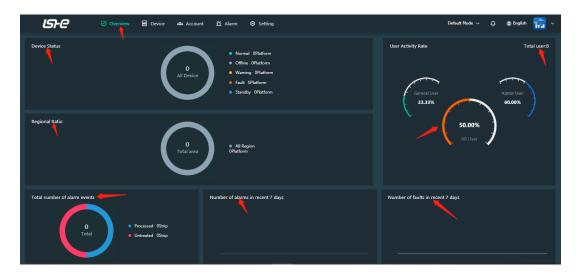

# Login page 2-Device

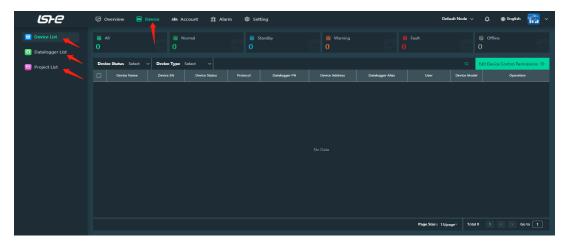

# Login page 3-Account

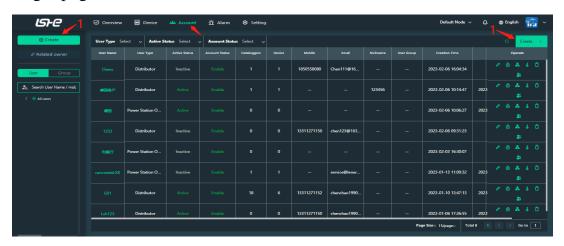

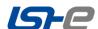

When creating an account, enter the user type, user name and password. (\* is mandatory)

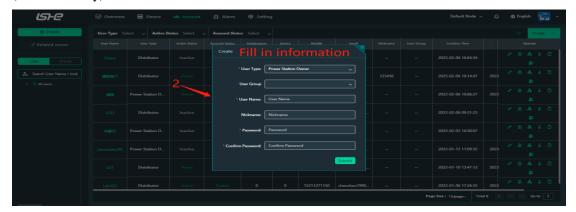

# 4. Click the user name after setting up the account

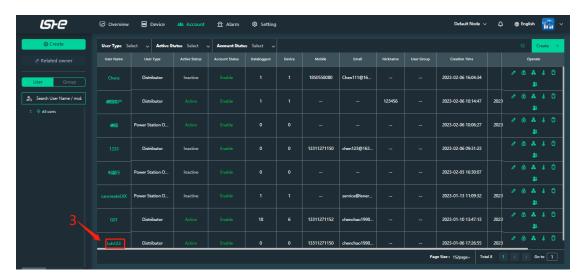

# 5. Click the "Go home", after entering the page:

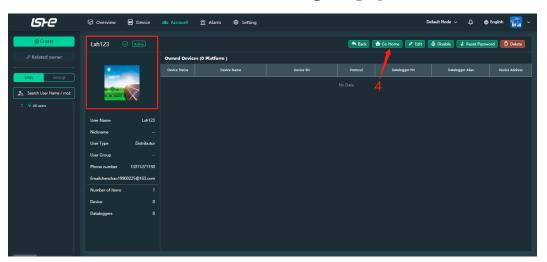

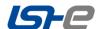

# 6. Viewing alarm information

If the energy storage station has alarm information, it will be displayed on this page.

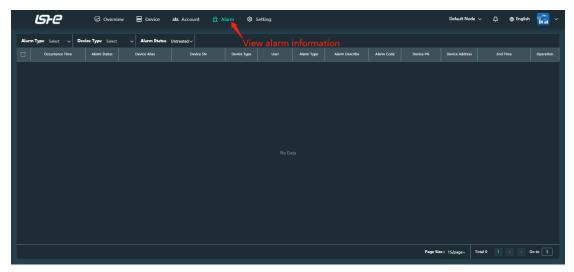

# 7. System setting

System firmware update online

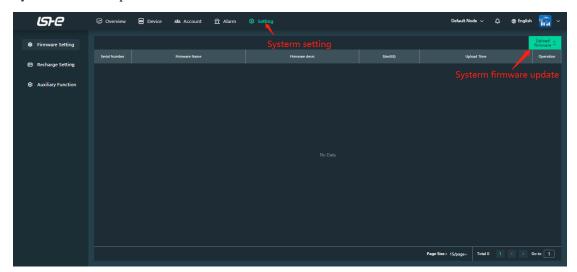

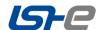

# QuickStart

# Add device on the end user page.

# **Step 1: Entrance**

"My Devices" page -- click "Create Device"

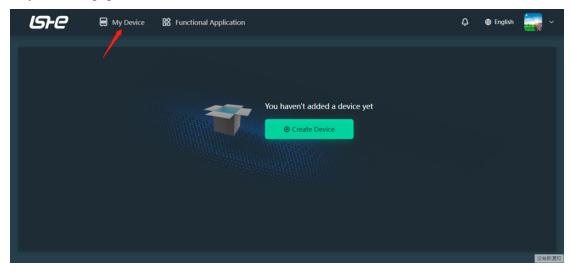

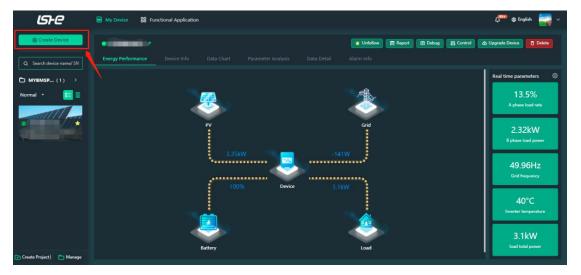

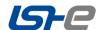

### Step 2: Add Device

Input the PN number on the device or scan the QR code to improve the device information, then add successfully.

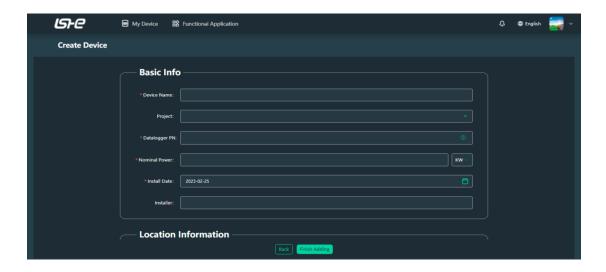

### Step 3: Add successfully

After the device is added, you can view the device data on "my devices" page.

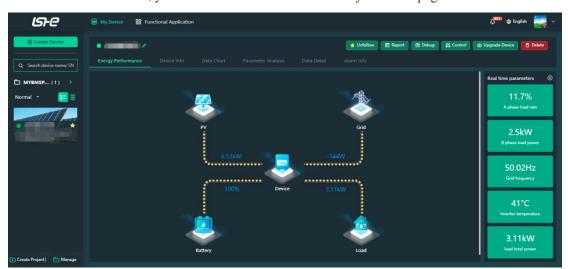

If your Data logger is a Wi-Fi module, please know the following information.

**1.** The data logger of the Wi-Fi module does not have communication capability itself, so it cannot transmit data directly after adding.

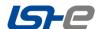

- **2.** If you want your data logger to have communication capability and view device data, you need to configure the network through the APP-based network distribution tool.
- **3.** For the specific network allocation process of APP, please check the network configuration of mobile APP.

# **My Device**

### **Device management**

"My Devices" page allows owners to more quickly monitor the health of individual devices.

#### **My Device**

The left side of my device page shows the device list of all devices under the current account (if there is only one default item), and the right side shows the device (a maximum of 5 entries can be displayed) details of the selected device.

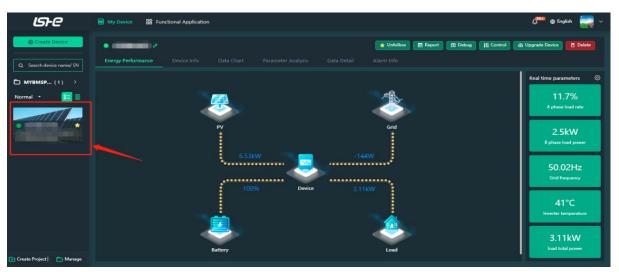

- Green indicates that the device is working properly ;
- Gray indicates that the device is offline ;
- Red indicates device failure ;
- Yellow indicates device warning ;
- Blue indicates device standby ;

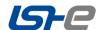

#### **Device details**

### 1. Energy flow diagram

The flow diagram shows the working status and real-time power of the device.

On the right side, you can select the real-time parameters of the device that you want to follow. You can click the device icon to view the parameters of the device, photovoltaic panel, power grid, battery and load.

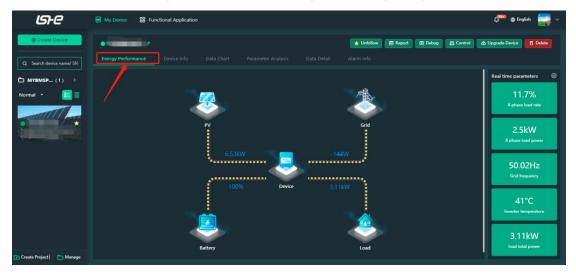

#### 2. Device information

You can view the information about the device.

You can click "Details" in the data logger module to view data logger information.

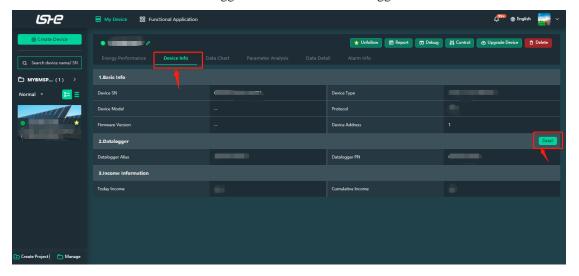

#### 3. Date chart

You can view the device data chart (the date can be arbitrarily chosen).

**Real-time power**: real-time power area map for 24 hours on that day. (Update data every 5 minutes)

Current month electricity: bar chart of daily electricity quantity in the current month.

Current year electricity: bar chart of monthly electricity quantity in the current year

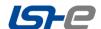

**Total electricity**: a bar chart of the power of the device during its entire life.

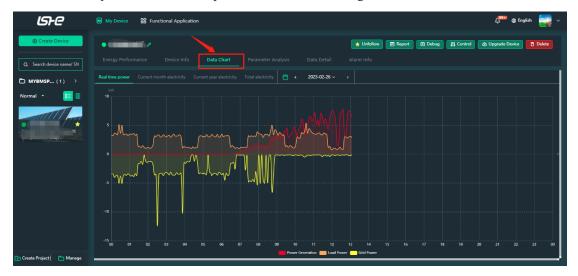

# 4. Parameter analysis

You can select a parameter of the device to view the change of the device in one day for data analysis.

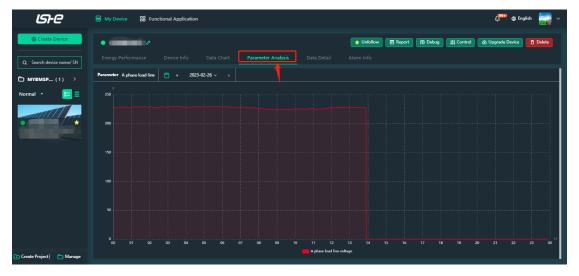

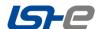

#### 5. Data detail

You can view the data details recorded by the device every five minutes. Click Export Report button to export all data details of the current day.

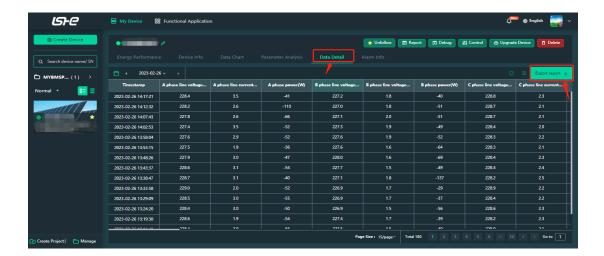

#### 6. Alarm information

You can view all alarms and alarm status generated by the current device.

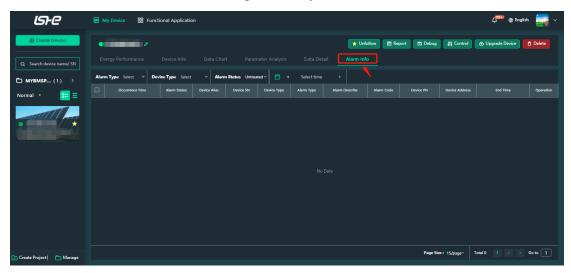

### 7. Device operation

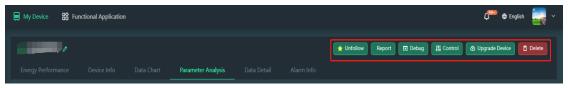

#### Follow/Unfollow

After following a device, it will be placed at the top of the device list.

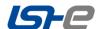

#### **Report**

You can export the daily, monthly, year and total electricity reports of the device.

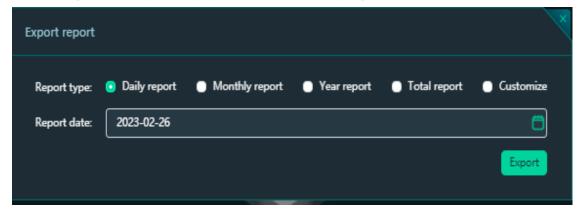

### **Debug**

By sending data debugging commands to devices, you can obtain device information.

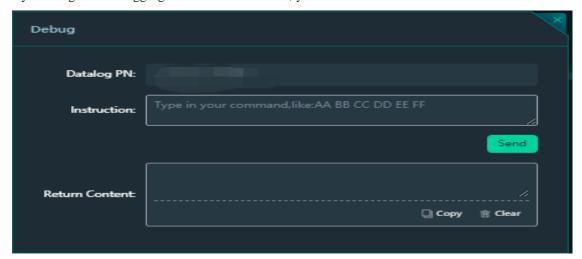

#### **Control**

This function allows you to deliver commands and read the current parameters on the device.

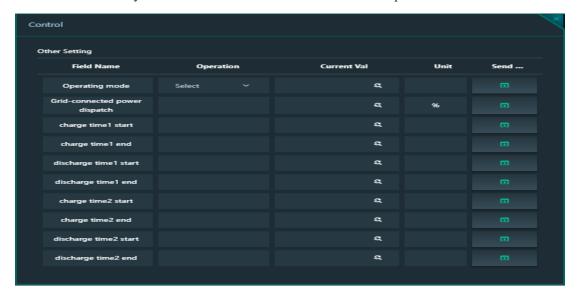

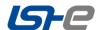

to get the current data. Read the current data: In the "Current Value "column, clip

Deliver instruction: In the "Operation" column, enter the content to be set, and then click

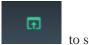

to set.

#### **Upgrade Device**

This function can be used to upgrade the device remotely (see Device Upgrade for details).

#### **Delete**

After a device is deleted, its data is no longer stored in the cloud. If the same device is added to the current account after the device is deleted, the previous cloud data can still be seen.

# **Project management**

The project management function is mainly for the convenience of users to manage with a large number of devices. This function is not recommended if there are fewer storage devices in the home.

### New project

Entry 1: "My Device Page" -- "New Project"

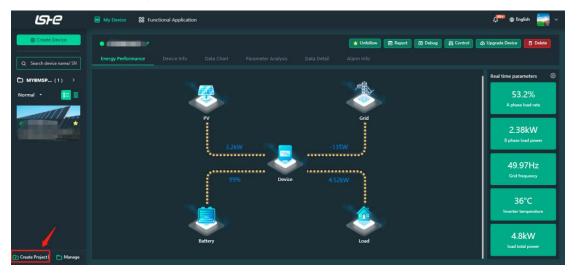

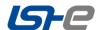

Entry 2: "My Device Page" -- "Manage Project" -- "Create Project"

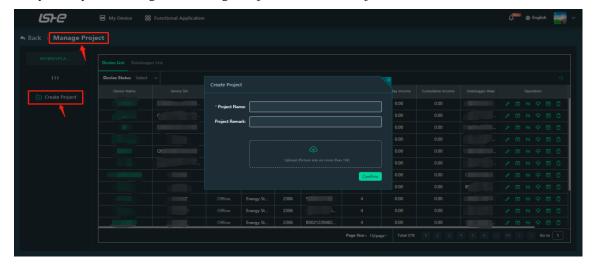

### **Project management**

On the right side of project management, you can see the list of devices and date loggers under this item.

# How do I switch items in my device page?

Each account will have a default project. If multiple projects are created, you can click on the project name to switch projects.

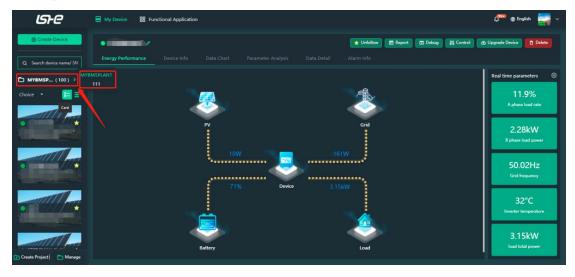

# **Function application**

**Data logger management** 

List of Data logger

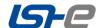

Display all data loggers under the account.

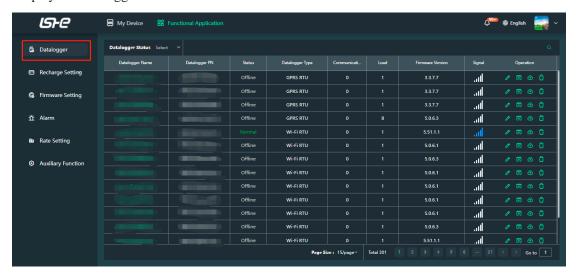

- Green indicates the data logger is working properly
- Gray indicates the date logger is offline

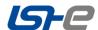

# Data logger details

# 1. Data logger information

Click on the Data logger PN to view the information of the devices connected to the Data logger.

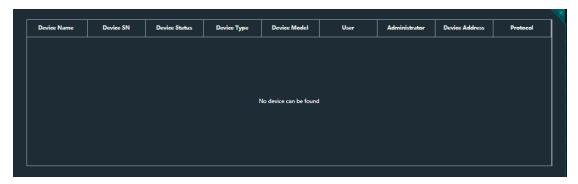

# 2. Data logger debugging

You can send hexadecimal debugging commands to a device address to obtain device information for remote debugging.

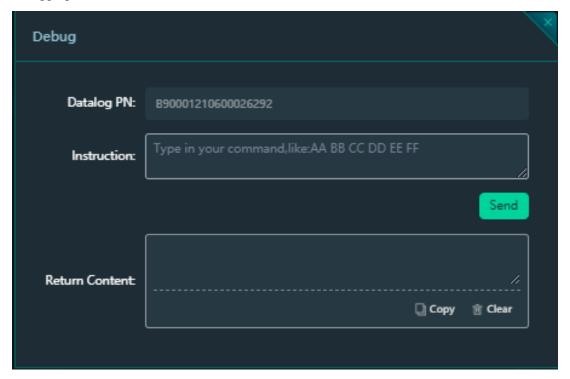

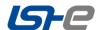

### 3. Delete the Data logger

Delete the device before deleting the Data logger.

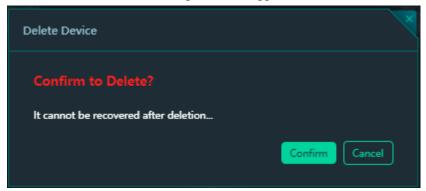

# Remote firmware upgrade

# Firmware management

# **Upload firmware**

Entry 1: Click "Functional Application" -- "Firmware Setting" -- "Upload Firmware" to upload firmware.

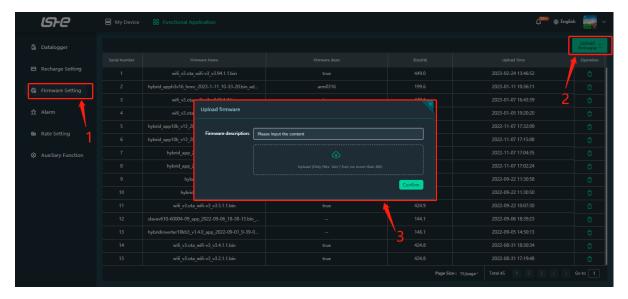

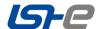

Entry 2: Click on "My Device" -- Find the device to upgrade -- click on "Device Upgrade" -- click on "Upload Firmware".

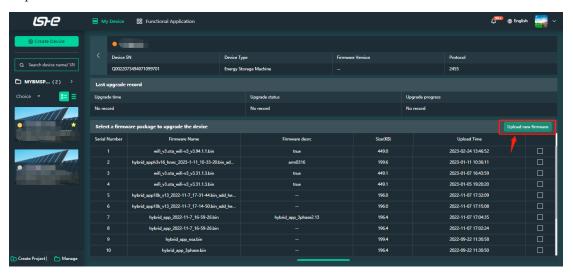

### **Management Setting**

You can manage all uploaded firmware by clicking "Feature Application" - "Firmware Setting".

### Remote upgrade

Click on "My Device" - Find the device you want to upgrade - click on "Device Upgrade" - select the firmware package - click on "confirm".

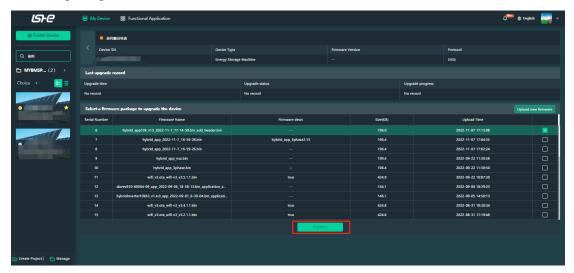

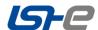

Finally, you need to select the firmware type and baud rate of the device, and click "confirm" to upgrade the device.

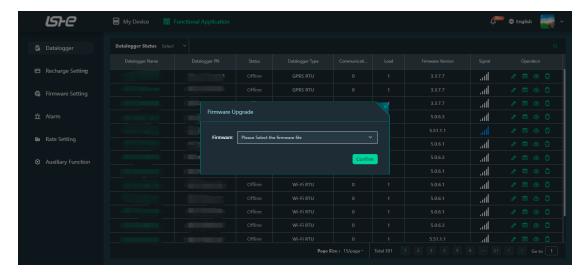

# Alarm management

#### Alarm list

The alarms of all devices under this account can be monitored and filtered by time.

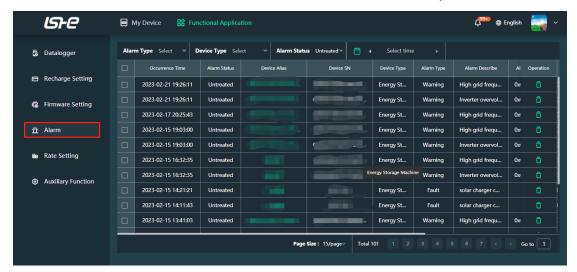

You can also view all unhandled alarms in the message icon

on the top right.

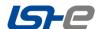

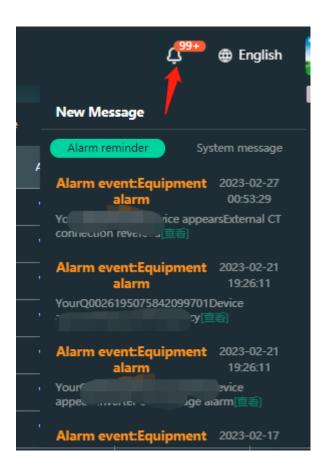

# **Rate setting**

Rates can be set for device.

Revenue = generate power price x generation power

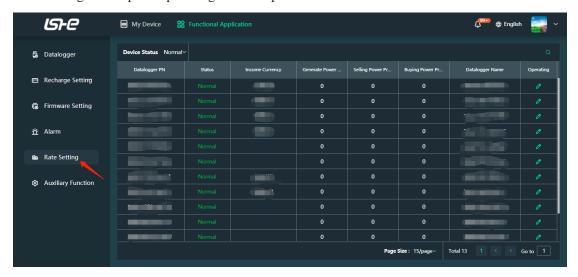

### **Account correlation**

# **Account security**

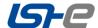

To ensure that your account cannot be recovered due to loss, you are advised to bind at least one email or mobile phone number to your account.

Click "Account Name" -- "Personal Information". You can bind your mobile phone/email address to improve the security of the account, or change the password.

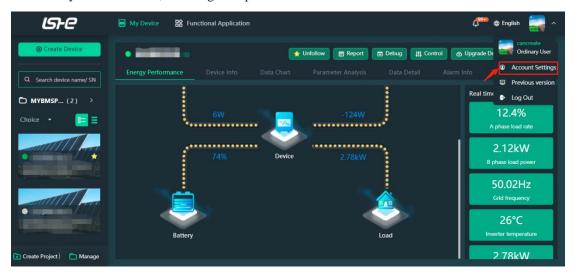

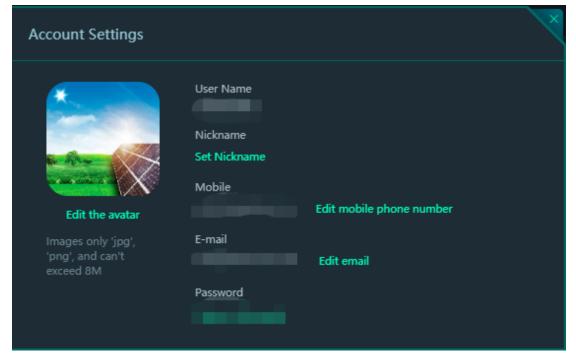

#### Forget your password

If you forget your password during login, you can click the "Forget password" button on the login page. The energy storage system supports two ways to retrieve your password through your mobile phone number and email address.

#### **Contact information**

When you encounter problems such as failure to upload data on the data logger, please refer to the above solution first. If the problem is still unresolved, please contact our after-sales.

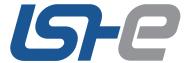

No. 432, Kuntai Road, Kunshan City, Jiangsu Province, China

**८** +86 512 36633078 ■ energy@lsh.com

www.lsh-ess.com

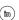

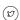

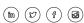